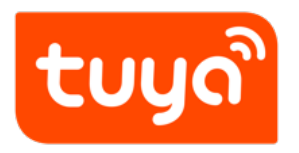

# **Use Tuya Voice System to Control Smart Devices**

Value-added Service > Smart Voice > Third Party Tutorial

Version: 20201215

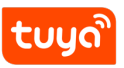

# **Contents**

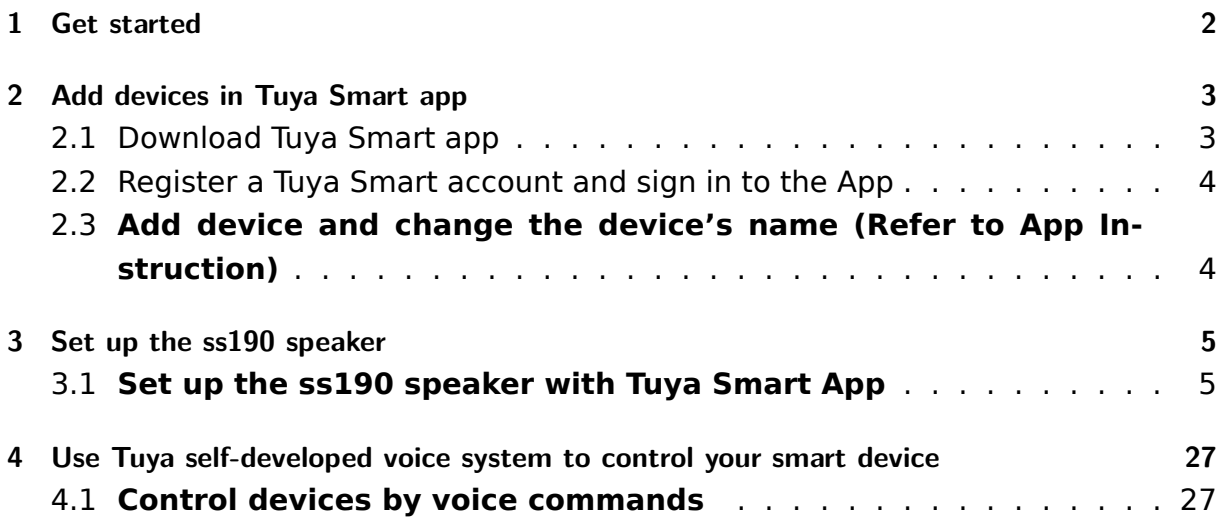

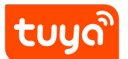

Contents

<span id="page-2-0"></span>This article takes the **ss190 speaker** as an example to describe how to use the Tuya self-developed voice system to control smart devices.

# **1 Get started**

Before using Tuya's self-developed voice system to control your smart devices, make sure you meet the following conditions.

- Stable Wi-Fi network which could access Tuya's self-developed voice system.
- A **ss190** speaker
- Tuya Smart App and a related account.
- <span id="page-3-0"></span>• Smart devices.

# **2 Add devices in Tuya Smart app**

You can skip this part if you've already added some devices to your Tuya Smart account, and in the meantime, the device names are easily recognized.

#### <span id="page-4-0"></span>**2.1 Download Tuya Smart app**

You can scan the QR code below to download the Tuya Smart App:

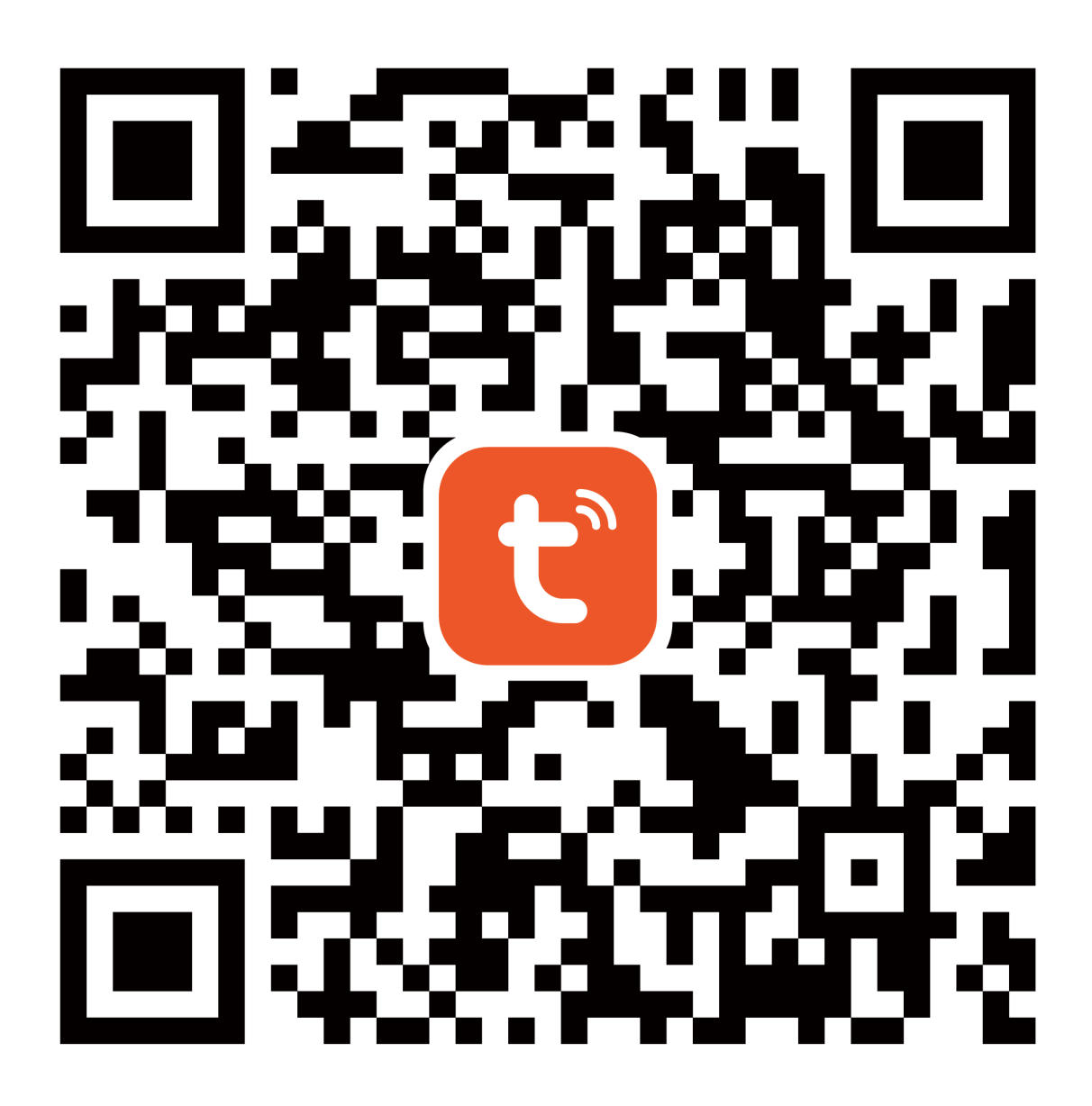

{width=300px}

You can also search **Tuya Smart** in either App Store or Google Play to install the App.

**Note**: Tuya Smart app is just an App name (for example), you can download your app.

## <span id="page-5-0"></span>**2.2 Register a Tuya Smart account and sign in to the App**

Open the Tuya Smart App, tap **Register** to register an account, then sign in to the App.

#### <span id="page-5-1"></span>**2.3 Add device and change the device's name (Refer to App Instruction)**

<span id="page-5-2"></span>Sign in with the Tuya Smart account, add the device, then change the device name to an easily recognized word or phrase, like **bedroom light**.

# **3 Set up the ss190 speaker**

#### <span id="page-6-0"></span>**3.1 Set up the ss190 speaker with Tuya Smart App**

You can skip this part if your ss190 speaker is already set up.

- 1. Please make sure your ss190 speaker is powered on. After the speaker is powered on, if you hear the speaker prompt **\*"我已进入配网状态,请在手机上下载 app,为我完成配网" (I have entered the network configuration state, please download the app on the phone to complete the network configuration for me)**,\* you can proceed to the next step; If the speaker has been connected to the network, please press and hold the speaker's mute button. After you hear **\*"我已进入配网状态,请在手机上下载 app,为我完成配网" (I have entered the network configuration state, please download the app on the phone to complete the network configuration for me)**,\* you can proceed to the next step.
- 2. Please make sure that the environment where the ss190 speaker is located has Wi-Fi that can access network services smoothly.
- 3. Open the Tuya Smart App on your phone.
- 4. Enter the Tuya Smart account and password, and click **Login**.
- 5. After login successfully, click **Add Device** on the homepage or **+** in the upper

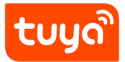

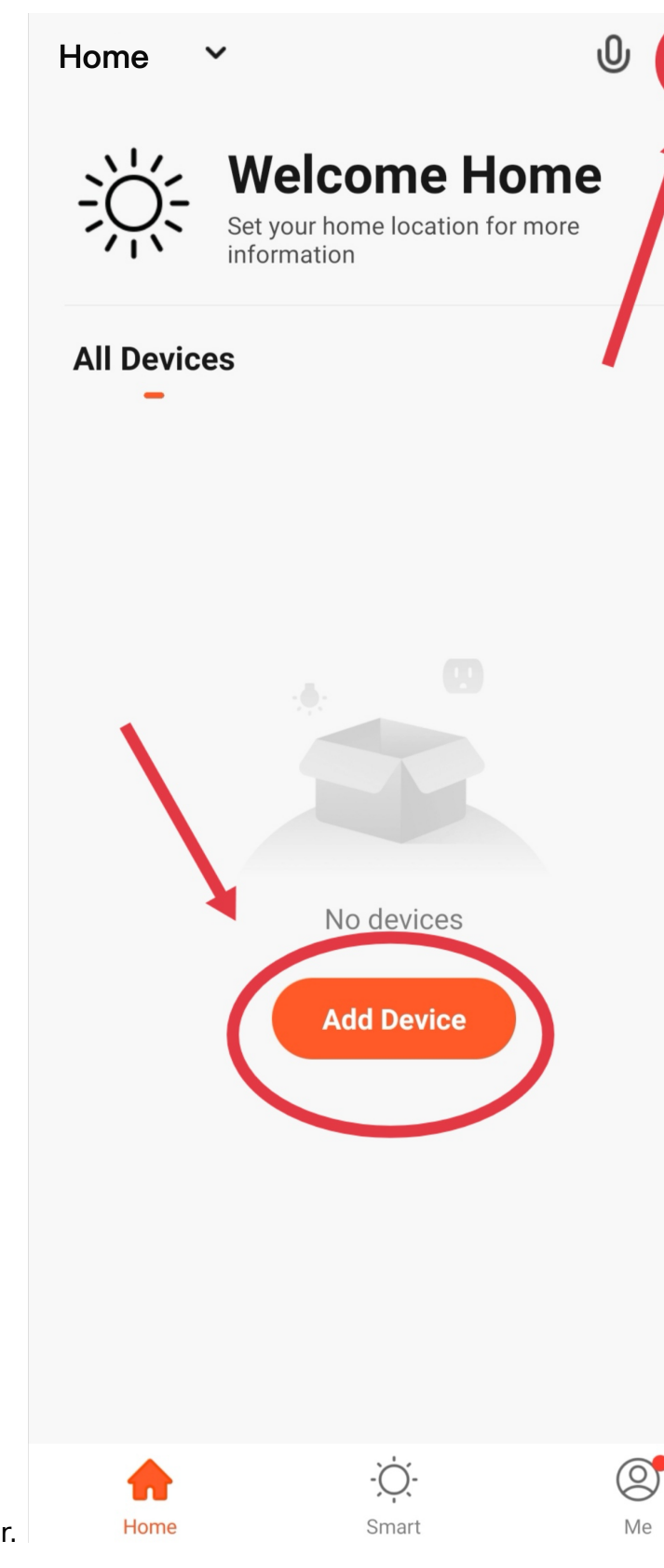

right corner to configure the ss190 speaker.

6. Add the speaker: **Method 1:** Manually add-other-smart speakers.

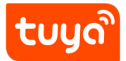

# tuuดเ

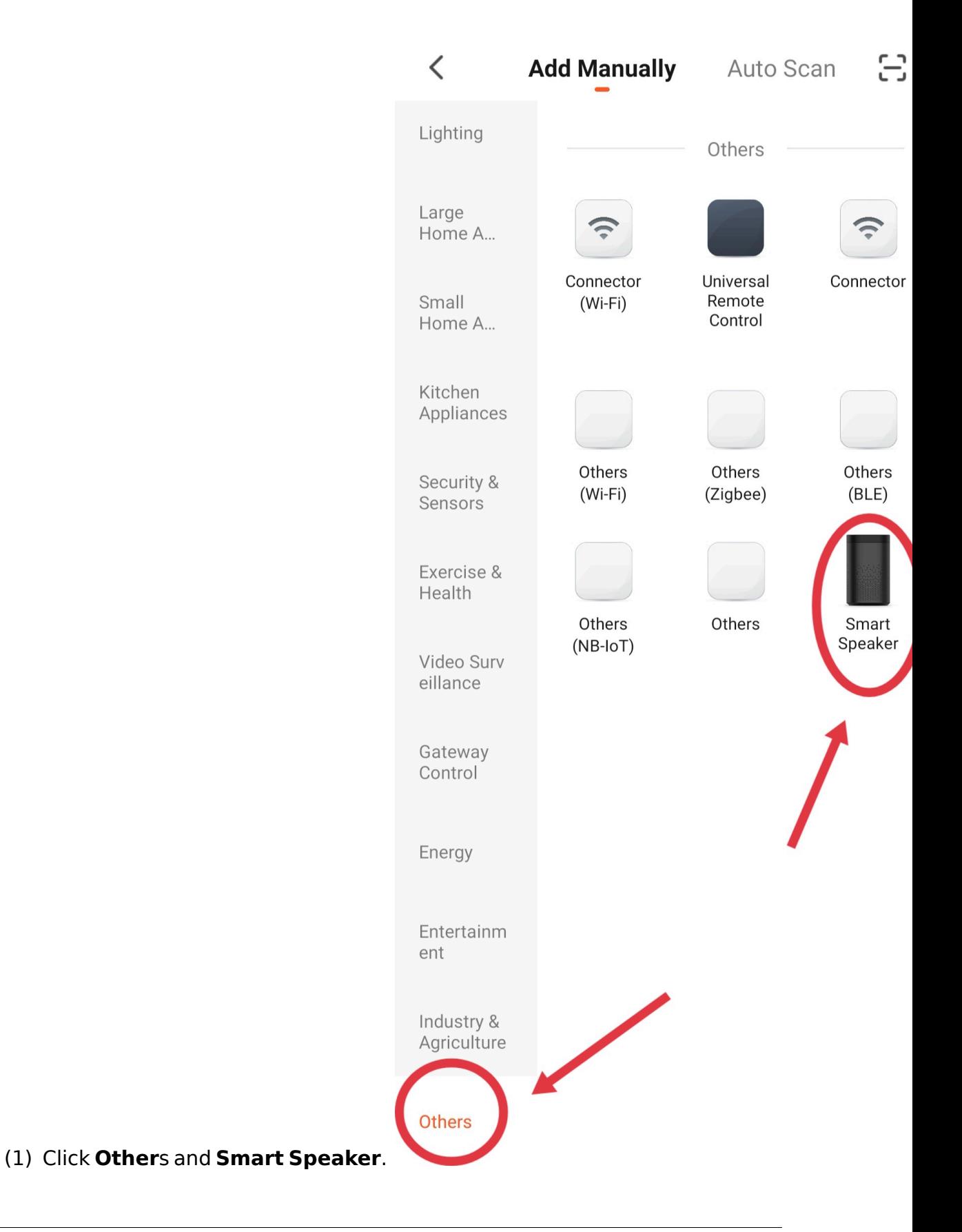

(2) Check **Confirm the indicator is blinking rapidly** and click **Next**.

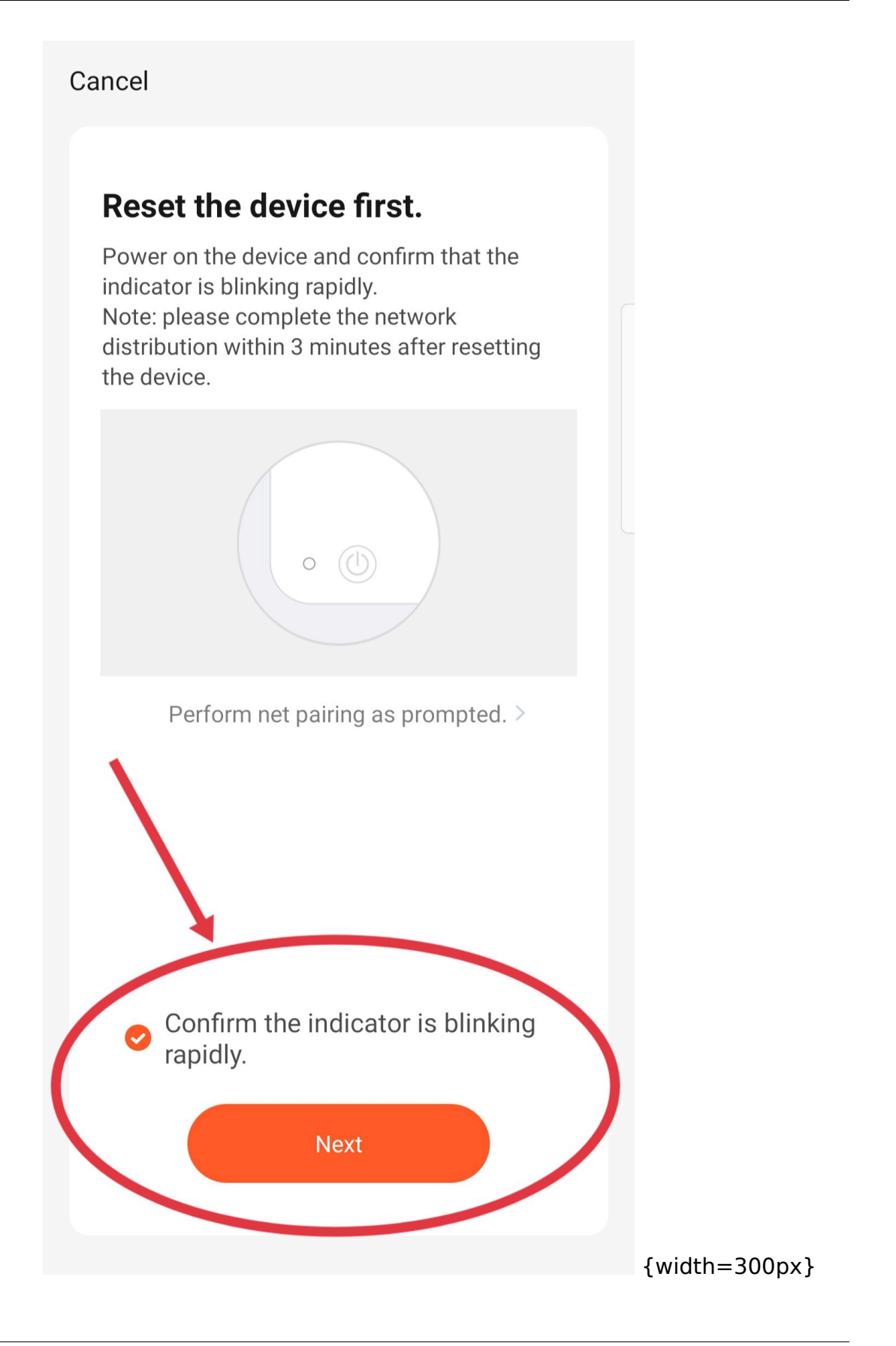

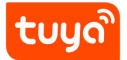

When the device is automatically recognized, you can directly click **Go to add**.

tuyo

#### 3 **SET UP THE SS190 SPEAKER**

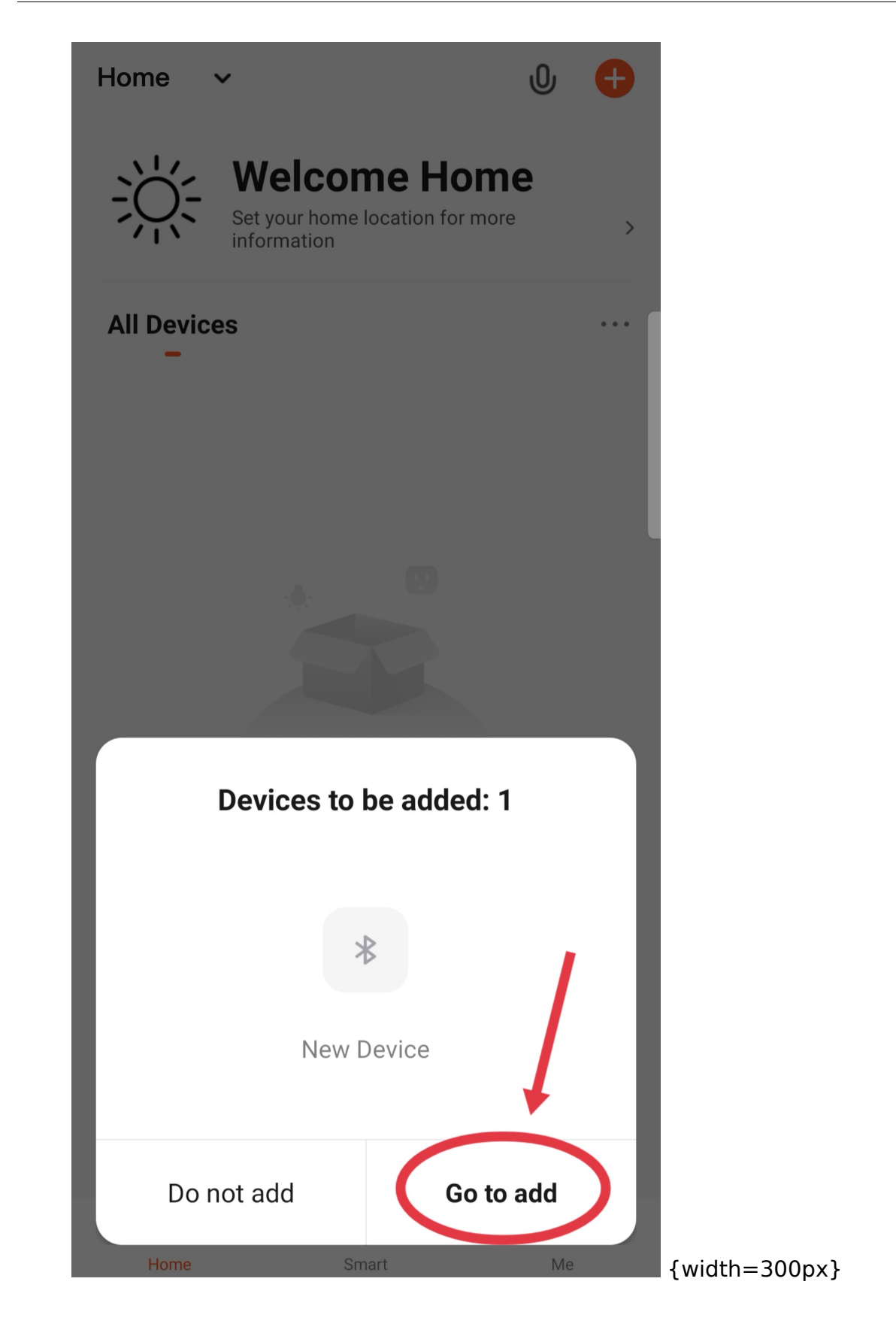

(3) Click the plus sign. **Speaker:** *The network information has been received, connect immediately***-the speaker is in the network.**

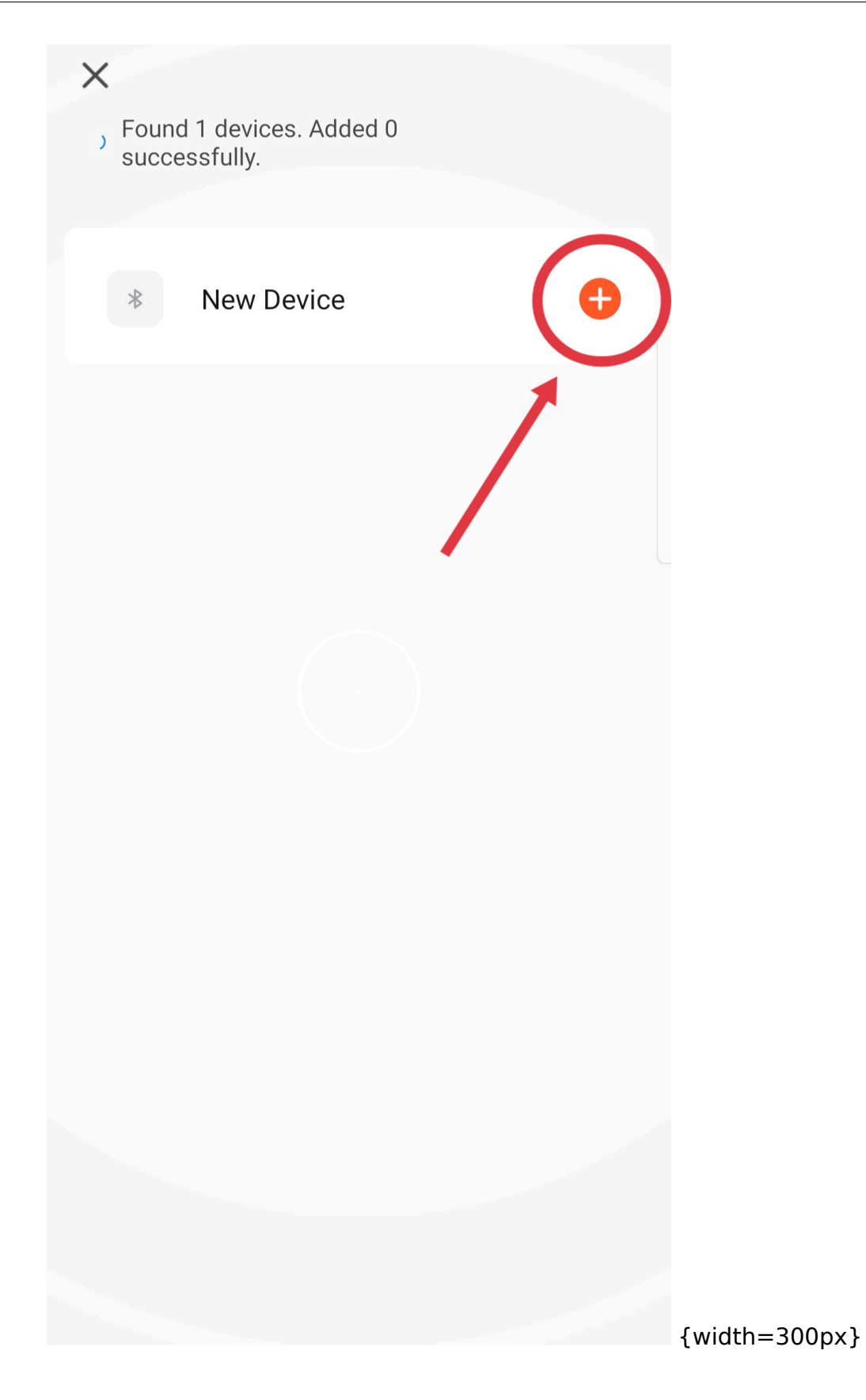

(4) The speaker network is successfully distributed. **Speaker:** *Hi, I'm coming***-the speaker is successfully distributed to the network.**

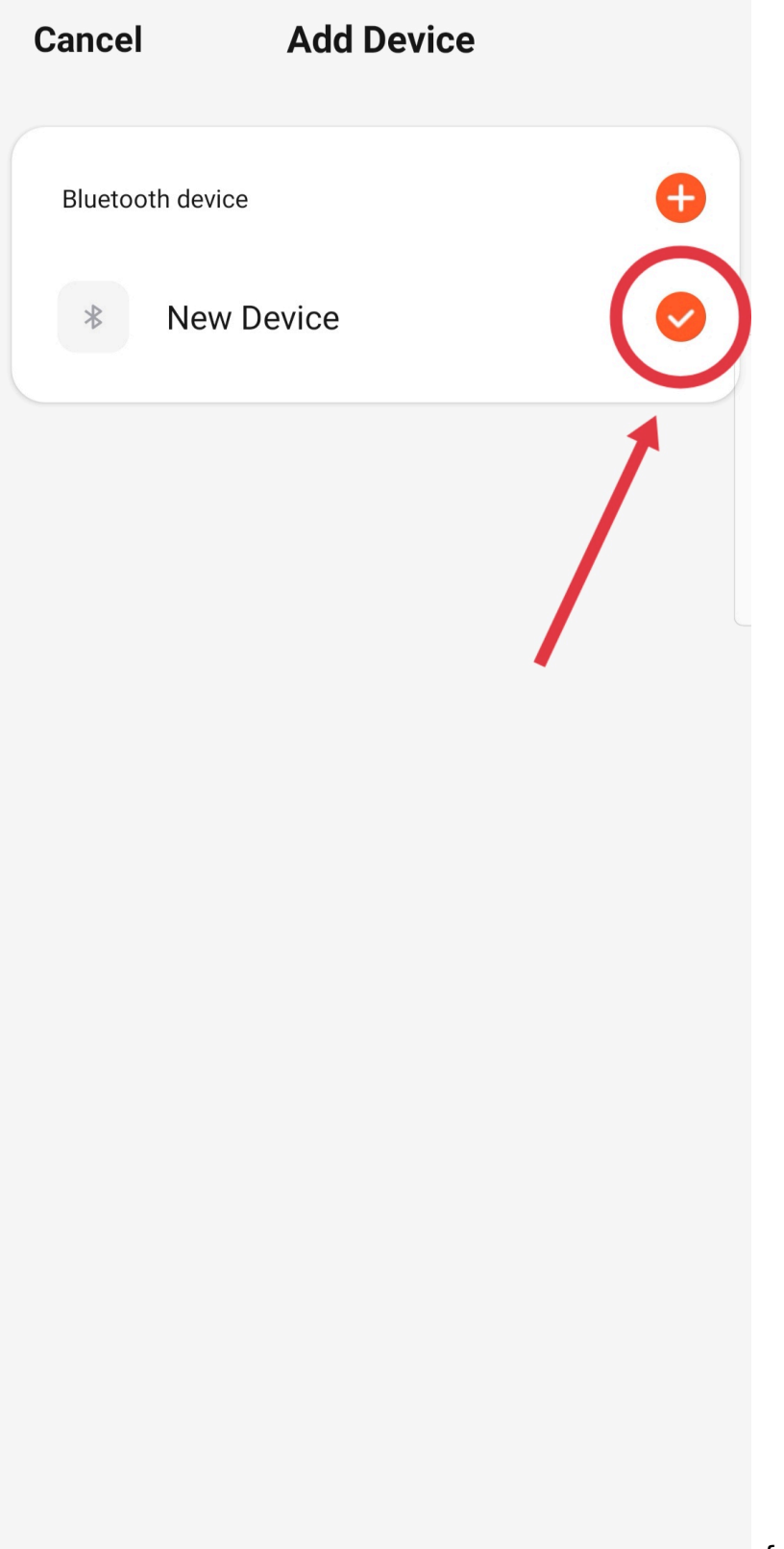

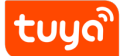

**Method 2:** Auto-discovery (make sure the device is in the state of network configuration)-modify the Wi-Fi configuration.

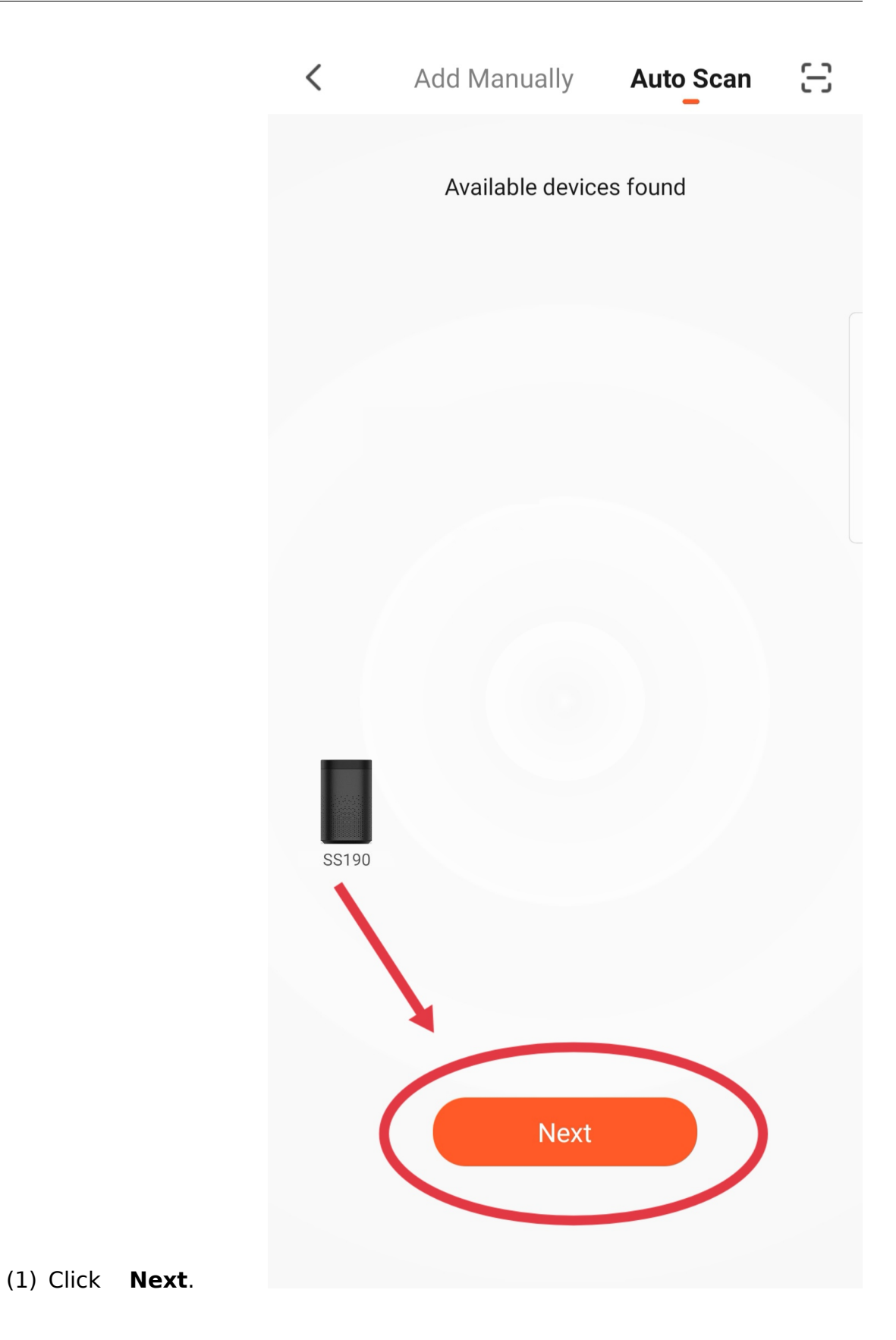

(2) Connect to your Wi-Fi network (**please select 2.4G band Wi-Fi**), enter

### 3 **SET UP THE SS190 SPEAKER**

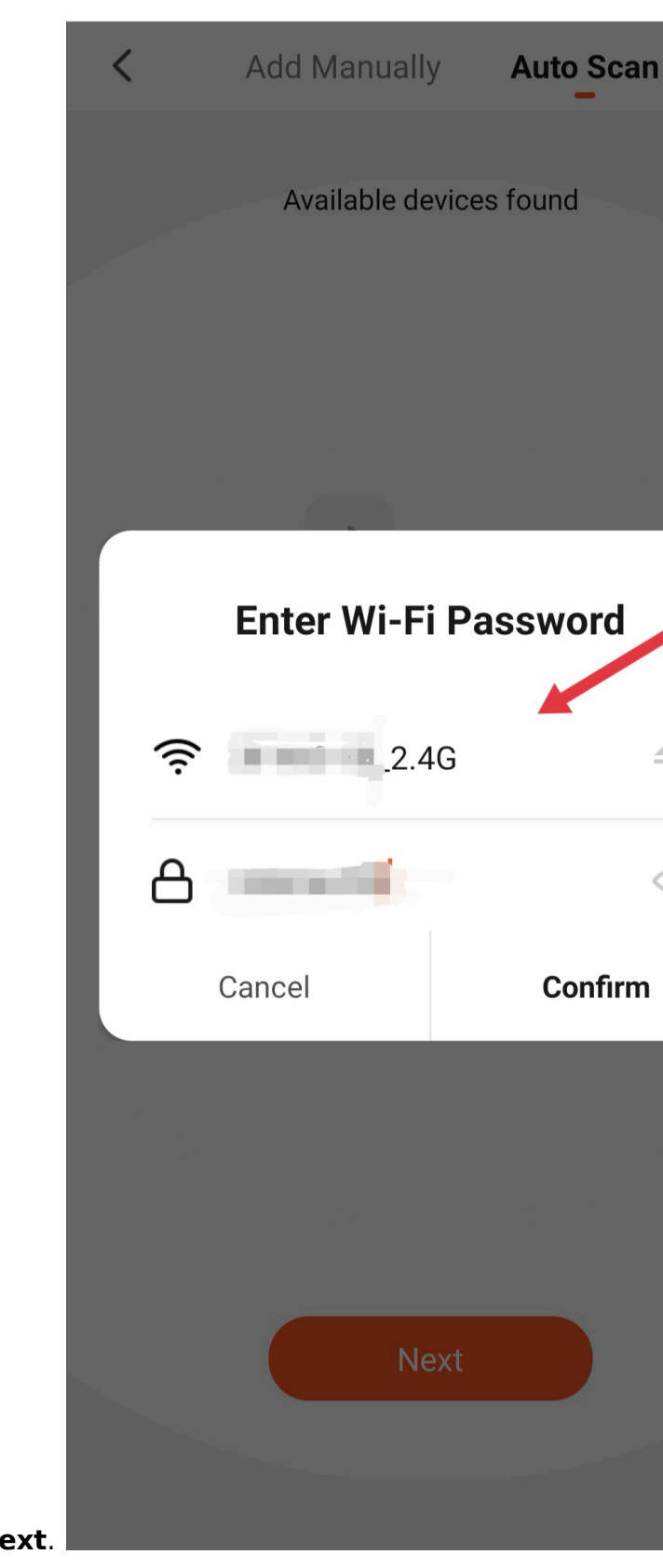

the correct Wi-Fi password, and click **Next**.

(3) The network is being connected. **Speaker:** *The network information has been received, connect immediately***-the speaker is in**

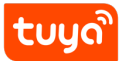

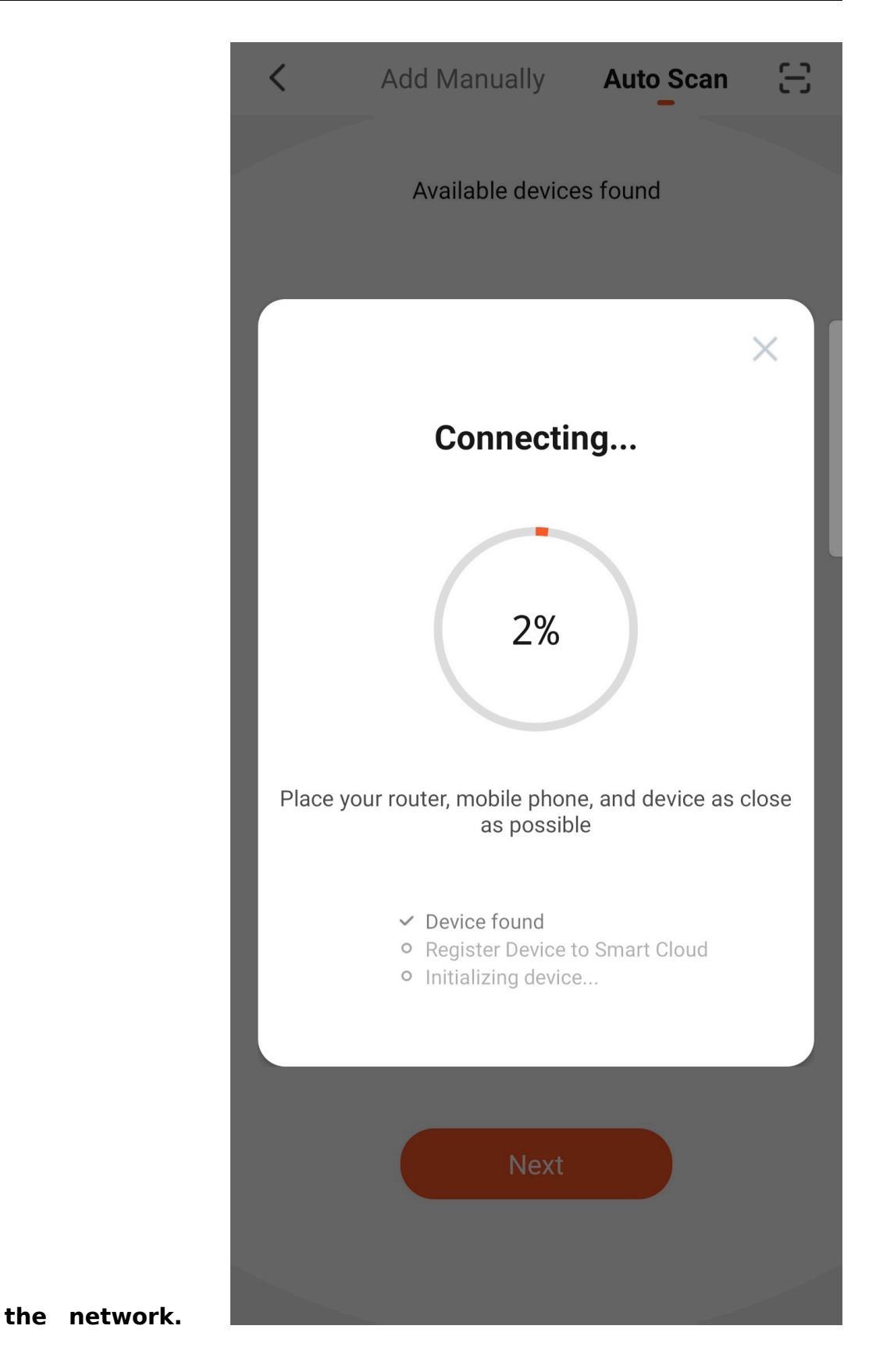

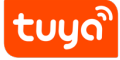

(4) The device is added successfully. **Speaker: "***Hey, I'm coming***"-the speaker is successfully distributed to the network.**[10.jpg](https: //airtake-public-data-1254153901.cos.ap-shanghai.myqcloud.com/goat /20201214/73f06b23599a4ccc94aa35e396fc420a.jpg%22 alt="figure" width="300"/> If the network configuration fails, please click **Ensur[e that](https://airtake-public-data-1254153901.cos.ap-shanghai.myqcloud.com/goat/20201214/73f06b23599a4ccc94aa35e396fc420a.jpg%22) [the device is ready for network connection](https://airtake-public-data-1254153901.cos.ap-shanghai.myqcloud.com/goat/20201214/73f06b23599a4ccc94aa35e396fc420a.jpg%22)** and follow the prompts

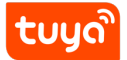

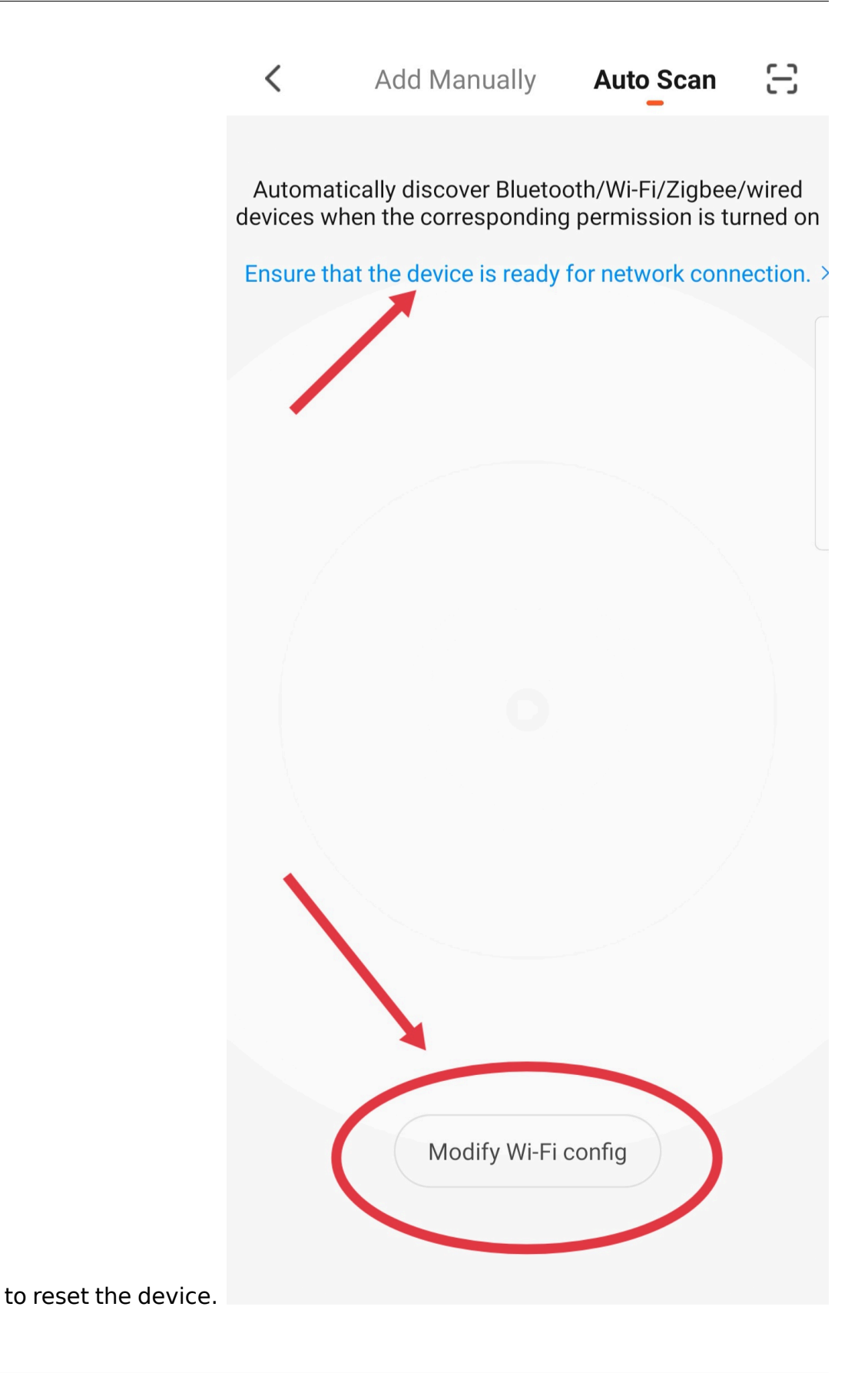

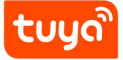

**Method 3:** Click on the upper right corner to identify the device by **scanning the code**.[12.jpg](https://airtake-public-data-1254153901.cos.ap-shanghai .myqcloud.com/goat/20201214/3a7d3983314e4dbfa01a33a28a5604be.jpg %22 alt="figure" width="300"/>

7. At this time, the c[onfiguration process of the ss190 speaker is over. You can](https://airtake-public-data-1254153901.cos.ap-shanghai.myqcloud.com/goat/20201214/3a7d3983314e4dbfa01a33a28a5604be.jpg%22) [control your smart device by speaking to the ss190 speaker. \(Speaker wake-up](https://airtake-public-data-1254153901.cos.ap-shanghai.myqcloud.com/goat/20201214/3a7d3983314e4dbfa01a33a28a5604be.jpg%22) [word](https://airtake-public-data-1254153901.cos.ap-shanghai.myqcloud.com/goat/20201214/3a7d3983314e4dbfa01a33a28a5604be.jpg%22): **小智管家**)

#### 4 **USE TUYA SELF-DEVELOPED VOICE SYSTEM TO CONTROL YOUR SMART DEVICE**

# **4 Use Tuya self-developed voice system to control your smart device**

#### **4.1 Control devices by voice commands**

Now you can control your smart devices through Tuya's self-developed voice system.

You can use the following commands to control your devices (e.g. bedroom light):

- 小智管家,把客房的灯打开。(Switch device.)
- 小智管家,把客房的灯调到 80。(Set the light to any brightness.)
- 小智管家,把客房的颜色调成红色。(The light adjusts the color.)